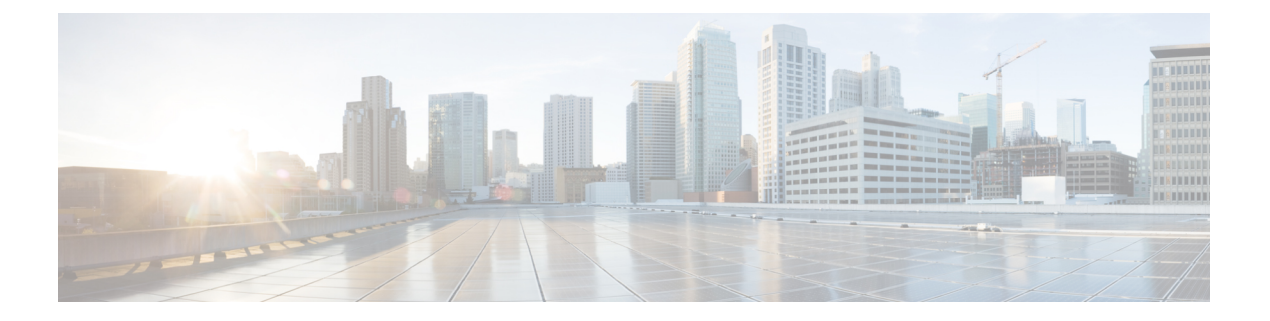

# **SIOC** 管理

- SIOC 管理 Cisco UCS Manager , on page 1
- SIOC の認識 (2 ページ)
- PCIe サポートがある SIOC に移行する (3 ページ)
- CMC のリセット (4 ページ)
- CMC セキュア ブート (5 ページ)

### **SIOC** 管理 **Cisco UCS Manager**

Cisco UCS Manager を使用して Cisco UCS ドメイン 内のすべてのシステム I/O コントローラ (SIOC)を管理およびモニタできます。

### **SIOC** の削除または交換

シャーシから SIOC の取り外しや交換ができます。SIOC の取り外しと交換はサービスに影響 する操作であるため、シャーシ全体の電源をオフにする必要があります。

#### **SIOC** の取り外しのガイドライン

- アクティブな SIOC または両方の SIOC を取り外すには、シャーシ全体をシャットダウン して電源を切ります。完全に電源を切るためには、すべての電源コードを抜く必要があり ます。
- シャーシからSIOCを削除すると、シャーシ全体がCisco UCS Managerから切断されます。

#### **SIOC** の取り外し

SIOC をシステムから取り外すには、次の手順を実行してください。

- **1.** シャットダウンして、シャーシ全体の電源を切ります。完全に電源を切るためには、すべ ての電源コードを抜く必要があります。
- **2.** SIOC をシステムに接続しているケーブルを取り外します。

**3.** システムから SIOC を取り外します。

#### **SIOC** の交換

SIOCをシステムから取り外し、別のSIOCに置き換えるには、次の手順を実行してください。

- **1.** シャットダウンして、シャーシ全体の電源を切ります。完全に電源を切るためには、すべ ての電源コードを抜く必要があります。
- **2.** SIOC をシステムに接続しているケーブルを取り外します。
- **3.** システムから SIOC を取り外します。
- **4.** 新しい SIOC をシステムに接続します。
- **5.** ケーブルを SIOC に接続します。
- **6.** 電源コードを接続し、システムの電源をオンにします。
- **7.** 新しい SIOC を認識させます。

置き換えられた SIOC に接続されているサーバを再度検出します。

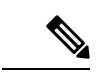

置き換えられた SIOC のファームウェアのバージョンがピア SIOC と異なる場合、シャーシ プ ロファイルの関連付けを再度トリガーして、置き換えられた SIOC のファームウェアを更新す ることが推奨されます。 (注)

# **SIOC** の認識

Cisco UCS Manager にはシャーシの特定の SIOC を認識する機能もあります。シャーシの SIOC を交換したときには、次の手順を実行します。

### $\bigwedge$

この操作では、SIOC とその接続先ファブリック インターコネクトとの間に、ネットワーク接 続が再構築されます。この SIOC に対応するサーバは到達不能になり、トラフィックは中断さ れます。 注意

#### 手順の概要

- **1.** UCS-A# **scope chassis** *chassis-num*
- **2.** UCS-A /chassis # **acknowledge** sioc  $\{1 | 2\}$
- **3.** UCS-A /chassis\* # **commit-buffer**

#### 手順の詳細

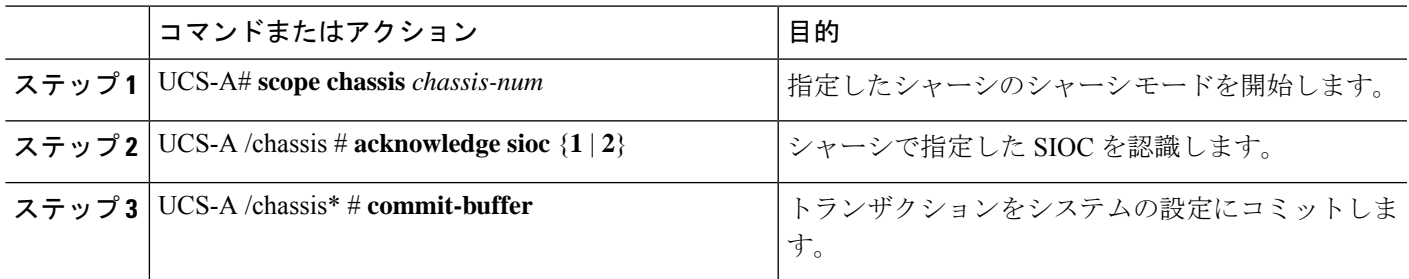

#### 例

次の例では、SIOC 1 を認識し、トランザクションをコミットします。

```
UCS-A# scope chassis 3
UCS-A /chassis # acknowledge sioc 1
UCS-A /chassis* # commit-buffer
UCS-A /chassis #
```
# **PCIe** サポートがある **SIOC** に移行する

#### 始める前に

Cisco UCS Managerがリリース4.0(1a)以上であることを確認してください。

#### 手順の概要

- **1.** シャーシとサーバのファームウェアを 4.0(1) リリースにアップデートします。
- **2.** シャーシの稼働を中止します。
- **3.** シャットダウンして、シャーシ全体の電源を切ります。完全に電源を切るためには、すべ ての電源コードを抜く必要があります。
- **4.** SIOC をシステムに接続しているケーブルを取り外します。
- **5.** システムから SIOC を取り外します。
- **6.** 新しい SIOC をシステムに接続します。
- **7.** ケーブルを SIOC に接続します。
- **8.** 電源コードを接続し、システムの電源をオンにします。
- **9.** 新しい SIOC を認識させます。

#### 手順の詳細

ステップ **1** シャーシとサーバのファームウェアを 4.0(1) リリースにアップデートします。

ステップ **2** シャーシの稼働を中止します。

- ステップ **3** シャットダウンして、シャーシ全体の電源を切ります。完全に電源を切るためには、すべての電源コード を抜く必要があります。
- ステップ **4** SIOC をシステムに接続しているケーブルを取り外します。
- ステップ **5** システムから SIOC を取り外します。
- ステップ **6** 新しい SIOC をシステムに接続します。
- ステップ1 ケーブルを SIOC に接続します。
- ステップ **8** 電源コードを接続し、システムの電源をオンにします。
- ステップ9 新しい SIOC を認識させます。

### **CMC** のリセット

#### 手順の概要

- **1.** UCS-A# **scope chassis** *chassis-num*
- **2.** UCS-A /chassis # **scope sioc**  $\{1 | 2\}$
- **3.** UCS-A /chassis/sioc # **scope cmc**
- **4.** UCS-A /chassis/sioc/cmc # **reset**
- **5.** UCS-A /chassis/sioc/cmc\* # **commit-buffer**

#### 手順の詳細

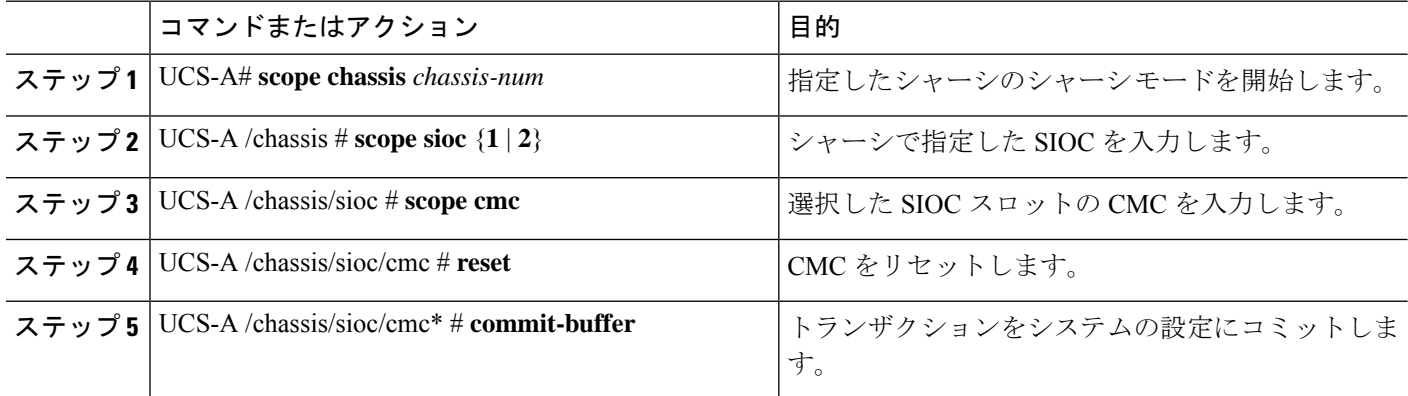

#### 例

次に、SIOC1のCMCをリセットし、トランザクションをコミットする例を示します。

```
UCS-A# scope chassis 1
UCS-A /chassis # scope sioc 1
UCS-A /chassis/sioc # scope cmc
UCS-A /chassis/sioc/cmc # reset
UCS-A /chassis/sioc/cmc* # commit-buffer
```
## **CMC** セキュア ブート

Chassis Management Controller(CMC)のセキュア ブートにより、シスコの署名が付加された ファームウェア イメージのみインストールでき、CMC で実行できます。CMC が更新される と、イメージは、ファームウェアがフラッシュされる前に認証されます。認証に失敗すると、 ファームウェアはフラッシュされません。これにより、CMC ファームウェアへの不正アクセ スを防止します。

### **CMC** セキュア ブートの注意事項と制約事項

- CMC セキュア ブートは、Cisco UCS S3260 シャーシ上でのみサポートされます。
- シャーシの関連付けの実行中、1 つの SIOC でセキュア ブートを有効にすると、操作は失 敗します。
- CMC セキュア ブートを有効にした後で、無効にすることはできません。
- CMC セキュア ブートはそれが有効にされた SIOC に固有です。CMC セキュア ブートが有 効になっている SIOC を置き換えると、[Secure boot operationalstate] フィールドには新しい SIOC のセキュア ブートのステータスが表示されます。
- CMC セキュア ブートがシャーシで有効にされると、そのシャーシをスタンドアロン モー ドに戻すことはできず、CMC のファームウェア イメージを Cisco IMC リリース 2.0(13) 以 前にダウングレードできなくなります。
- [Secure boot operational state] フィールドには、セキュア ブートのステータスが表示されま す。次のいずれかになります。
	- Disabled:CMCセキュアブートが有効ではありません。これは、デフォルトの状態で す。
	- Enabling:CMC セキュア ブートが有効化されています。
	- Enabled: CMC セキュア ブートが有効化されました。
- 4.0(1)以降では、セキュアブート動作状態がデフォルトで**[Enabled]**の状態になっており、 ユーザーは設定できません。オプションがグレー表示されます。

### **CMC** セキュア ブートの有効化

CiscoUCSManagerリリース3.1(2)には、Ciscoが署名したファームウェアイメージのみをシャー シ管理コントローラ (CMC)にインストールして実行できるように、CMCのセキュアブート を有効にするための機能が追加されています。

#### 手順の概要

**1.** UCS-A# **scope chassis** *chassis-num*

- **2.** UCS-A /chassis # **scope sioc**  $\{1 | 2\}$
- **3.** UCS-A /chassis/sioc # **scope cmc**
- **4.** UCS-A /chassis/sioc/cmc # **enable secure-boot**
- **5.** UCS-A /chassis/sioc/cmc\* # **commit-buffer**

#### 手順の詳細

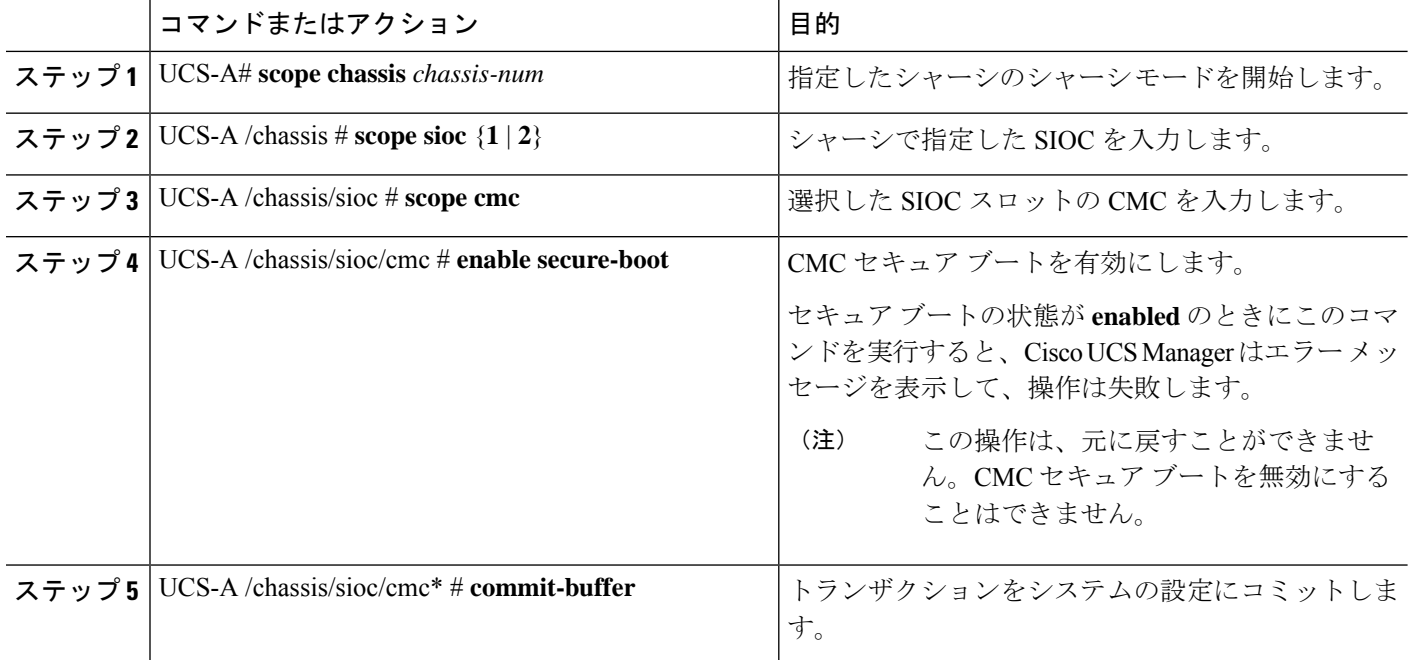

#### 例

次に、SIOC 1 上で CMC セキュア ブートを有効にし、トランザクションをコミットす る例を示します。

```
UCS-A# scope chassis 1
UCS-A /chassis # scope sioc 1
UCS-A /chassis/sioc # scope cmc
UCS-A /chassis/sioc/cmc # enable secure-boot
Warning: This is an irreversible operation.
Do you want to proceed? [Y/N] Y
UCS-A /chassis/sioc/cmc* # commit-buffer
```
翻訳について

このドキュメントは、米国シスコ発行ドキュメントの参考和訳です。リンク情報につきましては 、日本語版掲載時点で、英語版にアップデートがあり、リンク先のページが移動/変更されている 場合がありますことをご了承ください。あくまでも参考和訳となりますので、正式な内容につい ては米国サイトのドキュメントを参照ください。